# **TBS Agent X**

Revision 2020-07-18

The one-stop Software for updating and configuring your TBS gear

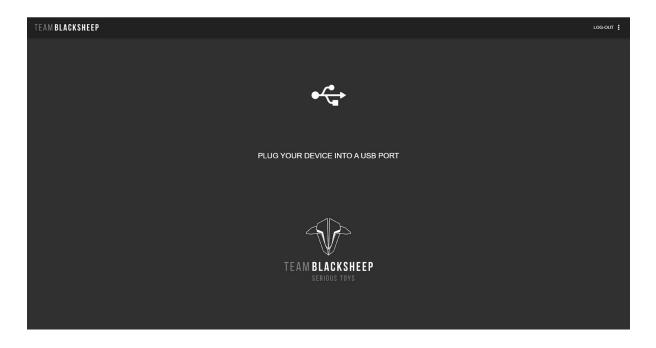

Update and configure your favorite TBS products with ease with the all-new simplified user interface!

#### **Key features**

- All-in-one solution to upgrade, adjust and manage your TBS Gear
- Available for Windows (7, 8, 10) and Mac OS
- Connects your gear with the TBS CLOUD

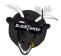

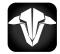

# Table of contents

Download the Agent X Installation Login Cloud features

Agent Settings

Device management Device overview Device options Configure tab Firmware tab Upgrade

General note Windows Mac All systems

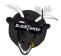

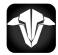

# Download the Agent X

You can download the Agent X from the <u>TBS shop page</u>. Choose the correct version for your OS.

### Installation

Start the installation depending on your OS. For Windows users, double click on the installer.

#### Login

When you first start your Agent X you will see the login field. This is used to synchronize your gear with the TBS CLOUD. The login is the same that you use on the TBS shop. If you don't have an account or don't want to use the CLOUD features, you can skip this step. If not, login or create an account and the log in.

| Ibs Agent A                     |      |
|---------------------------------|------|
| TBS Agent X Login               | SKIP |
|                                 |      |
| TEAM BLACKSHEEP<br>SERIOUS TOYS |      |
| Login                           |      |
| Username:                       |      |
| Password:                       |      |
| REGISTER LOGIN                  | i .  |
|                                 |      |

### **Cloud features**

When all your devices are synchronized with your account, you can use features like VTX Follow with the FUSION receiver module or Multi Bind with the CROSSFIRE. More features are added over the time

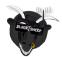

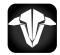

# **Agent Settings**

With a click on the three dots in the top right corner the settings menu opens up.

- Agent ID: if you got a key from TBS, enter it here\* -
- Include beta releases: check to see beta releases in the fw list -
- -Reload Product firmware: update the device firmwares manually
- Update Agent X: searches for Agent X Updates
- **Agent X Homepage**: navigates you to the TBS Agent X Shop page

| TBS Agent X                                                                      | - 0 | × |
|----------------------------------------------------------------------------------|-----|---|
|                                                                                  |     |   |
| Agent Current Version 2.0.28<br>Agent Latest Version 2.0.25<br>Your_key.next_key |     |   |
| Agent ID If you have been provided a specific id, please enter it here.          |     |   |
| Include beta firmware 🗹                                                          |     |   |
|                                                                                  |     |   |
| RELOAD PRODUCT UPDATE TBS AGENT X AGENT X HOMEPAGE<br>FIRMWARE                   |     |   |

*\*multiple keys must be separated by an "," without spaces around* 

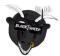

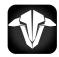

### **Device management**

#### **Device overview**

When you connect a device to the TBS Agent X, after a few seconds it shows up. Here you can see relevant informations like the name, last connection time and which firmware was installed then.

| TBS Agent X                                |                              | - 0 ×                                    |
|--------------------------------------------|------------------------------|------------------------------------------|
| TEAM BLACKSHEEP                            |                              | LOG-OUT :                                |
| TBS TANGO II                               | TBS CROSSFIRE                | •<br>TBS CLOUD<br>Lextended connectivity |
| TBS Tango II  MANAGE Firmware 1.10  DELETE | Tango II XF                  | Tango Wifi  MANAGE Firmware 1:10  DELETE |
| Last seen: a few seconds ago               | Last seen: a few seconds ago | Last seen: a few seconds ago             |
|                                            |                              |                                          |
|                                            |                              |                                          |
|                                            |                              |                                          |

- Last seen: the last time this device was connected to the Agent X
- Firmware: the FW that was installed at this time
- **Delete**: delete the device from the Agent X, reconnecting it by USBo bring it back
- Name: Device name, can be changed by clicking on it
- Manage: opens the device manage menu
- Status (green/ orange dot):
  - grey: device is not connected
  - orange: device is connected and ready, not synchronized with the cloud
  - green: device is ready and synchronized with the Cloud account

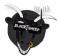

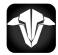

#### **Device options**

#### Configure tab

Depending on the configurable options of the connected device you will see the available settings in the CONFIGURE tab.

| IBS Agent X                                                   |                      |  | - U ×                              |
|---------------------------------------------------------------|----------------------|--|------------------------------------|
| TEAM BLACKSHEEP                                               |                      |  | LOG-OUT :                          |
| < DEVICES                                                     |                      |  |                                    |
| Tango II XF 3.70                                              | FIRMWARE             |  | TBS CROSSFIRE<br>true connectivity |
| SETTINGS                                                      |                      |  |                                    |
| DEVICE<br>GENERAL<br>MY VIX<br>ABOUT Ference accordance (err) | SET FAILSAFE<br>BIND |  |                                    |

#### Firmware tab

In the firmware tab you can upgrade your devices. Therefore select the firmware you want.

- **Date**: release date of the version
- **Description**: the name of the FW
- Status: release state of the FW (alpha, beta, lounge...)
- Release Note: shows the releases notes for this version
- Refresh/ upgrade/ downgrade: Guides you to the update process

| TBS Agent X |                        |              |         |               |         | - o ×         |
|-------------|------------------------|--------------|---------|---------------|---------|---------------|
| TEAM BLAC   | CKSHEEP                |              |         |               |         | LOG-OUT       |
|             |                        |              |         |               |         |               |
|             | IFIGURE                | FIRMWARE     |         |               |         | TBS CROSSFIRE |
| DATE        | DESCRIPTION            |              | VERSION | RELEASE NOTES |         | ACTION        |
| 2020-03-24  | TBS Crossfire Micro TX | Alpha (Next) | 3.70    |               | Current | REFRESH       |
| 2020-03-04  | TBS Crossfire Micro TX | Beta         | 3.54    |               |         | DOWNGRADE     |
| 2020-02-10  | TBS Crossfire Micro TX |              | 3.53    |               |         | DOWNGRADE     |

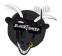

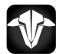

#### Upgrade

With a click on "Update" the process starts. When a step is running, it will turn blue. When the last step turns blue and the "update" button is available again, the update is done.

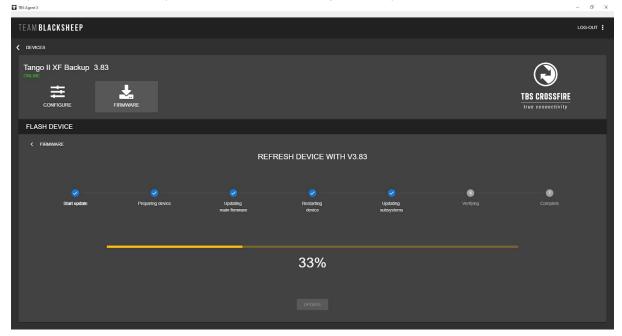

### **General note**

#### Windows

If you encounter issue with the update process try the following things:

- Run it as Administrator
- Disable your antivirus software for the time of the update
- Reinstall the Agent X as administrator

#### Мас

In case the Update stops at the second step (Preparing Device), reboot your MAC. There is a know issue with the resource handling which will be solved soon.

#### All systems

If the update never starts (stops at preparing device) the Agent X was not able to download the firmware files. In this case you need to use a VPN for the Agent to download the files.

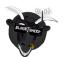

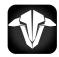

Manual written and designed by kamikatze-fpv.de in cooperation with TBS.

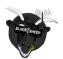

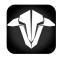